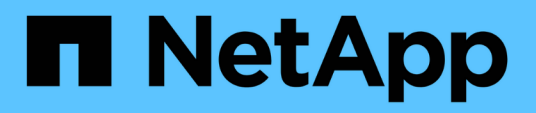

## **Get started**

SnapCenter Plug-in for VMware vSphere 4.8

NetApp February 12, 2024

This PDF was generated from https://docs.netapp.com/us-en/sc-plugin-vmware-vsphere-48/scpivs44\_get\_started\_overview.html on February 12, 2024. Always check docs.netapp.com for the latest.

# **Table of Contents**

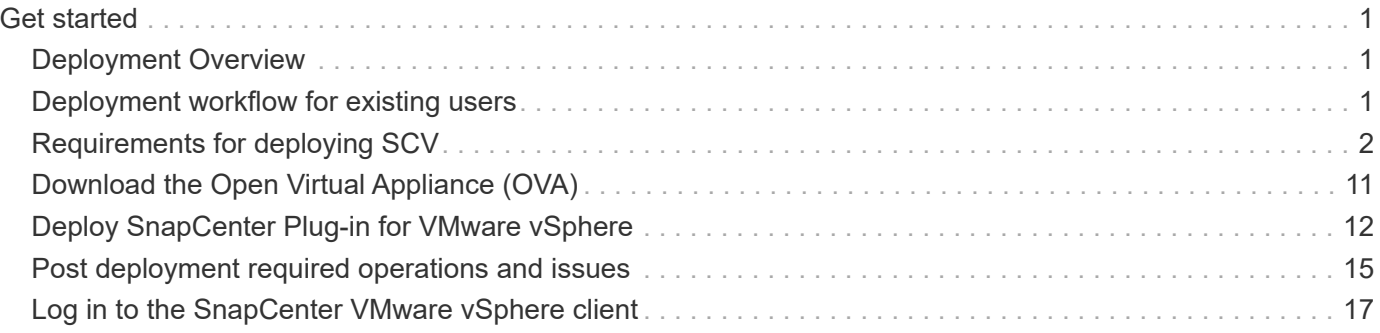

# <span id="page-2-0"></span>**Get started**

# <span id="page-2-1"></span>**Deployment Overview**

To use SnapCenter features to protect VMs, datastores, and application-consistent databases on virtualized machines, you must deploy SnapCenter Plug-in for VMware vSphere.

Existing SnapCenter users must use a different deployment workflow from new SnapCenter users.

# <span id="page-2-2"></span>**Deployment workflow for existing users**

If you are a SnapCenter user and have SnapCenter backups, then use the following workflow to get started.

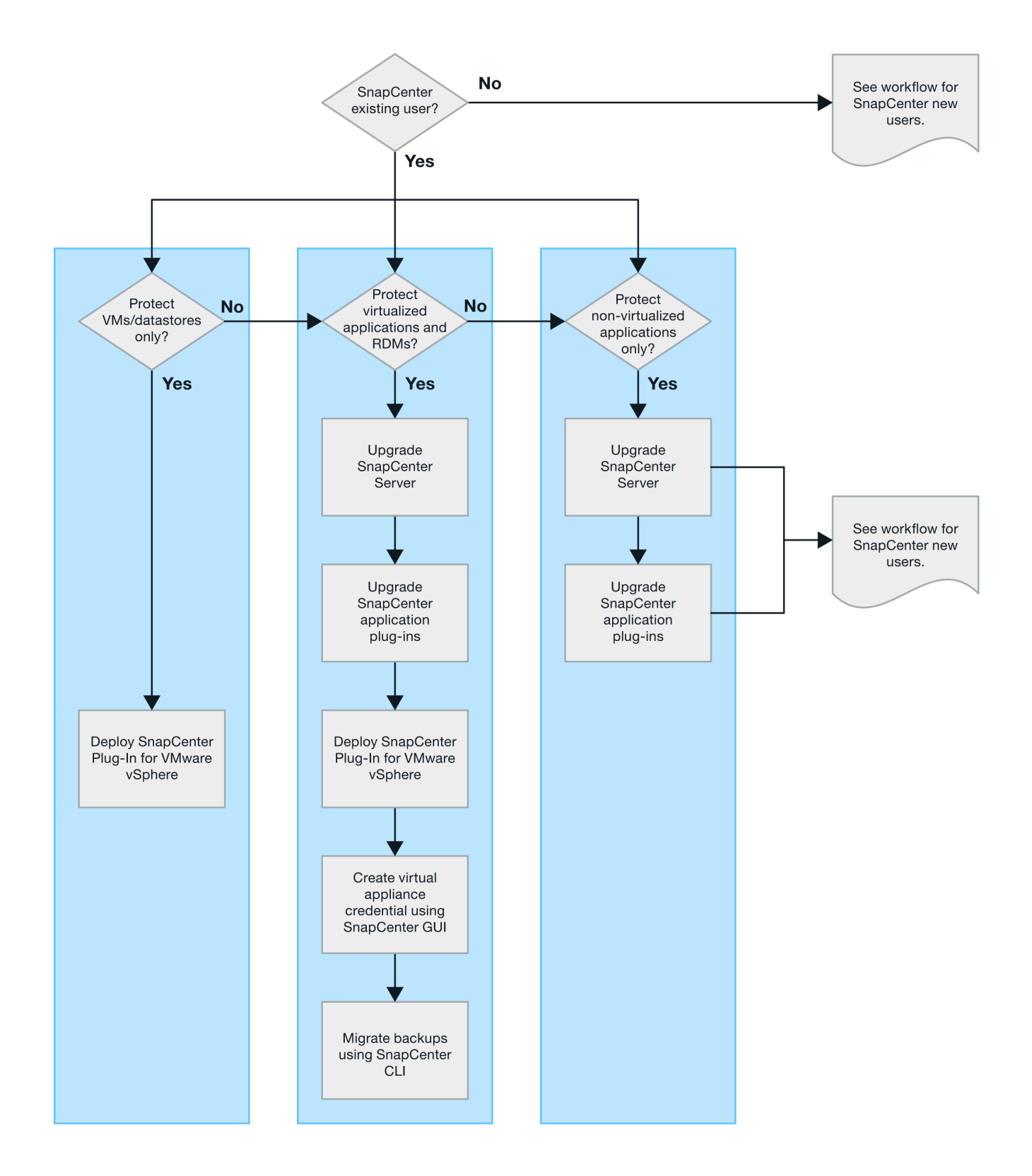

# <span id="page-3-0"></span>**Requirements for deploying SCV**

### **Deployment planning and requirements**

You should be aware of the deployment requirements before you deploy the virtual appliance. The deployment requirements are listed in the following five tables.

#### **Host requirements**

Before you begin deployment of SnapCenter Plug-in for VMware vSphere, you should be familiar with the host requirements.

- The SnapCenter VMware plug-in is deployed as a Linux VM regardless of whether you use the plug-in to protect data on Windows systems or Linux systems.
- You should deploy the SnapCenter VMware plug-in on the vCenter Server.

Backup schedules are executed in the time zone in which the SnapCenter VMware plug-in is deployed. vCenter reports data in the time zone in which the vCenter is located. Therefore, if the SnapCenter VMware plug-in and vCenter are in different time zones, data in the SnapCenter VMware plug-in Dashboard might not be the same as the data in the reports.

• You must not deploy the SnapCenter VMware plug-in in a folder that has a name with special characters.

The folder name should not contain the following special characters:  $$!@#%^A() +{}`;".*?" < >]$ 

- You must deploy and register a separate, unique instance of the SnapCenter VMware plug-in for each vCenter Server.
	- Each vCenter Server, whether or not it is in Linked Mode, must be paired with a separate instance of the SnapCenter VMware plug-in.
	- Each instance of the SnapCenter VMware plug-in must be deployed as a separate Linux VM.

For example, if you want to perform backups from six different instances of the vCenter Server, then you must deploy the SnapCenter VMware plug-in on six hosts and each vCenter Server must be paired with a unique instance of the SnapCenter VMware plug-in.

• To protect vVol VMs (VMs on VMware vVol datastores), you must first deploy ONTAP tools for VMware vSphere. ONTAP tools provisions and configures storage for vVols on ONTAP and on the VMware web client.

For more information, see [ONTAP tools for VMware vSphere](https://docs.netapp.com/us-en/ontap-tools-vmware-vsphere/index.html)

For the latest information about supported versions of ONTAP tools, see the [NetApp Interoperability Matrix](https://imt.netapp.com/matrix/imt.jsp?components=108380;&solution=1257&isHWU&src=IMT) [Tool](https://imt.netapp.com/matrix/imt.jsp?components=108380;&solution=1257&isHWU&src=IMT).

- The SnapCenter VMware plug-in provides limited support of shared PCI or PCIe devices (for example, NVIDIA Grid GPU) due to a limitation of the virtual machines in supporting Storage vMotion. For more information, see the vendor's document Deployment Guide for VMware.
	- What is supported:

Creating resource groups

Creating backups without VM consistency

Restoring a complete VM when all the VMDKs are on an NFS datastore and the plug-in does not need to use Storage vMotion

Attaching and detaching VMDKs

Mounting and unmounting datastores

Guest file restores

◦ What is not supported:

Creating backups with VM consistency

Restoring a complete VM when one or more VMDKs are on a VMFS datastore.

• For a detailed list of the SnapCenter VMware plug-in limitations, see the [SnapCenter Plug-in for VMware](https://docs.netapp.com/us-en/sc-plugin-vmware-vsphere-48/scpivs44_release_notes.html) [vSphere Release Notes](https://docs.netapp.com/us-en/sc-plugin-vmware-vsphere-48/scpivs44_release_notes.html).

#### **License requirements**

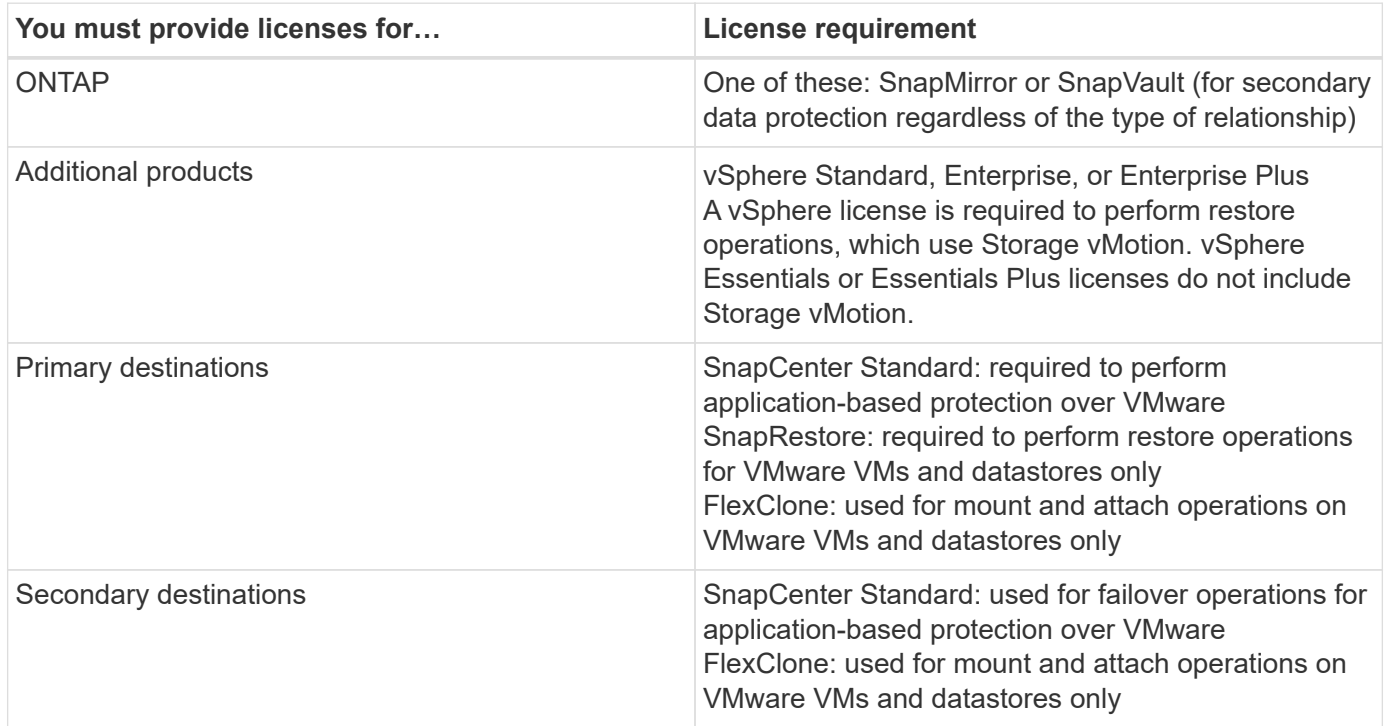

### **Software support**

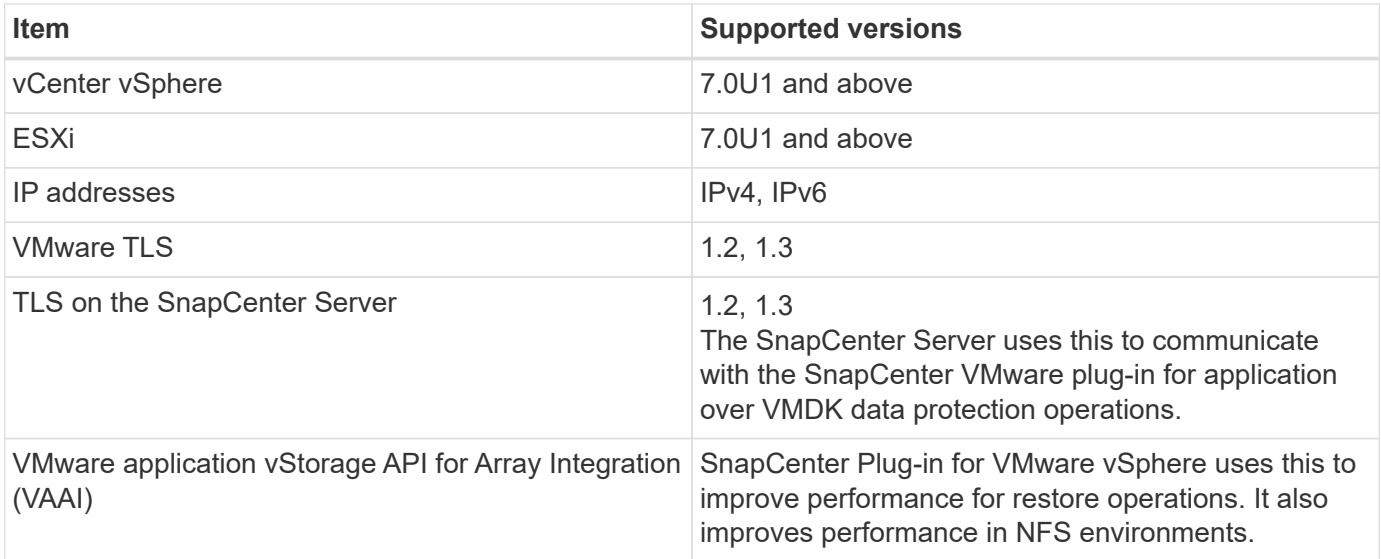

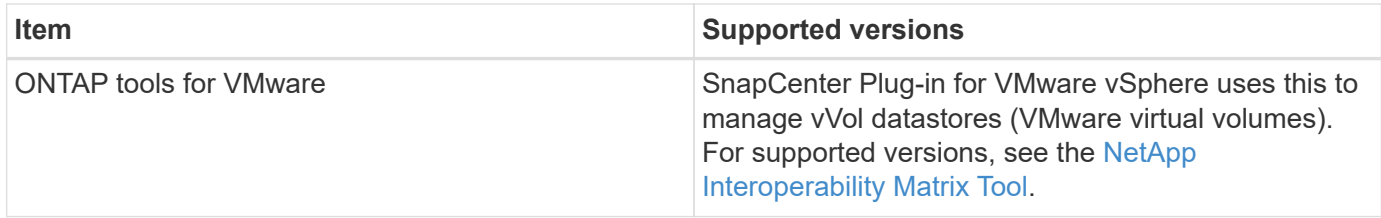

For the latest information about supported versions, see the [NetApp Interoperability Matrix Tool](https://imt.netapp.com/matrix/imt.jsp?components=108380;&solution=1257&isHWU&src=IMT).

### **Space and sizing requirements**

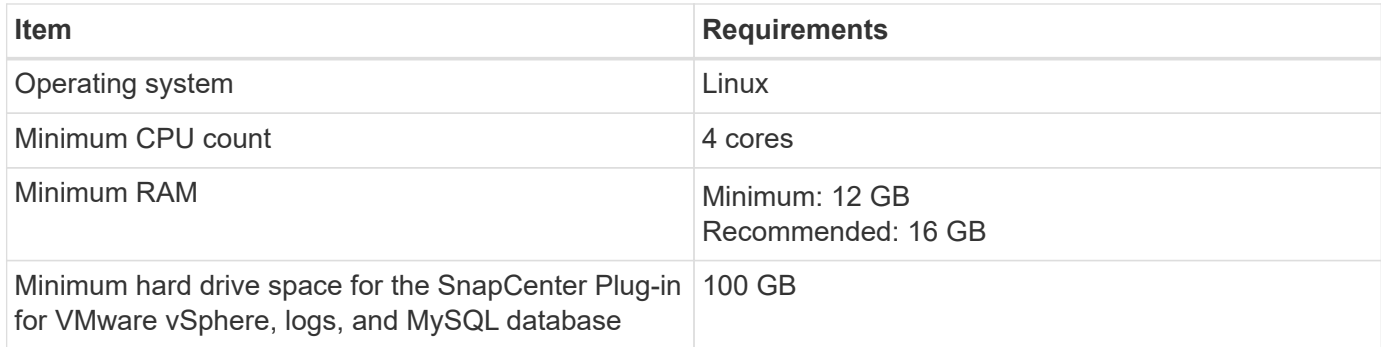

### **Connection and port requirements**

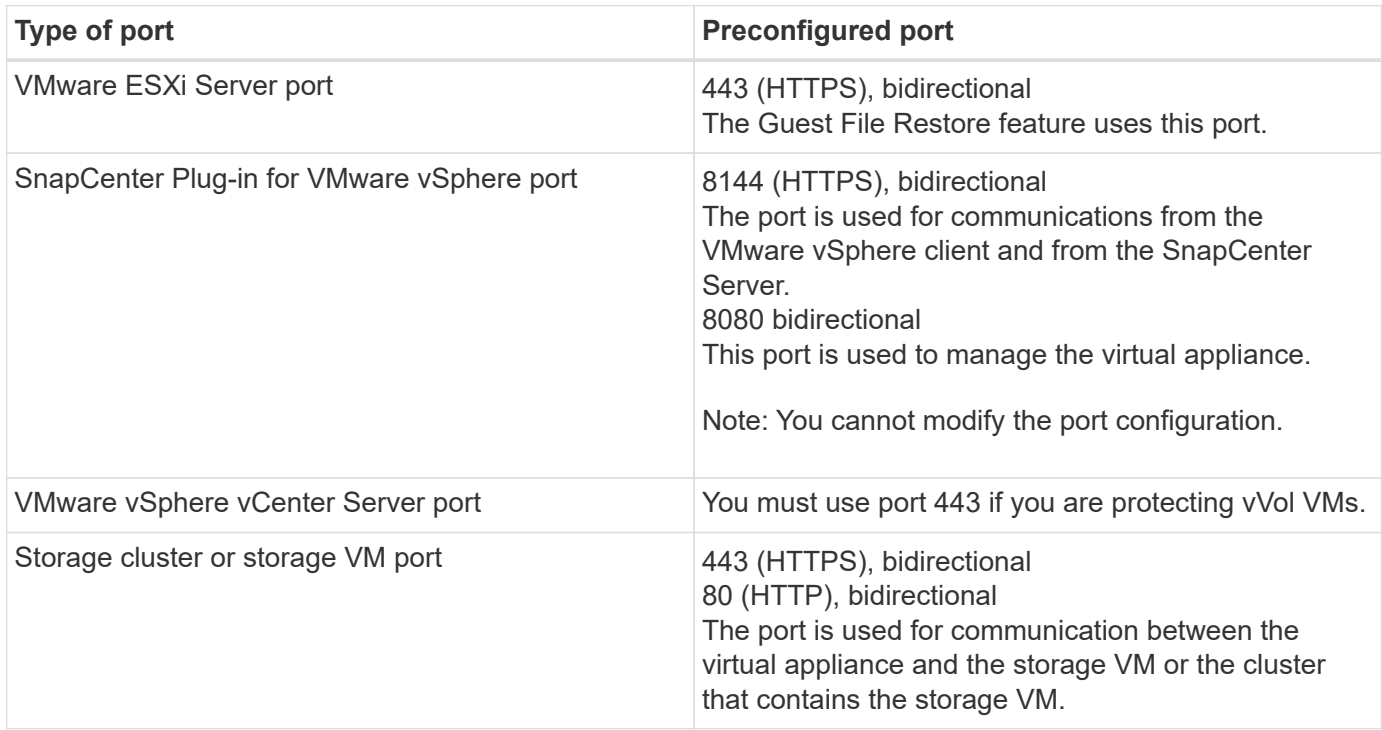

### **Configurations supported**

Each plug-in instance supports only one vCenter Server. vCenters in linked mode are supported. Multiple plugin instances can support the same SnapCenter Server as shown in the following figure.

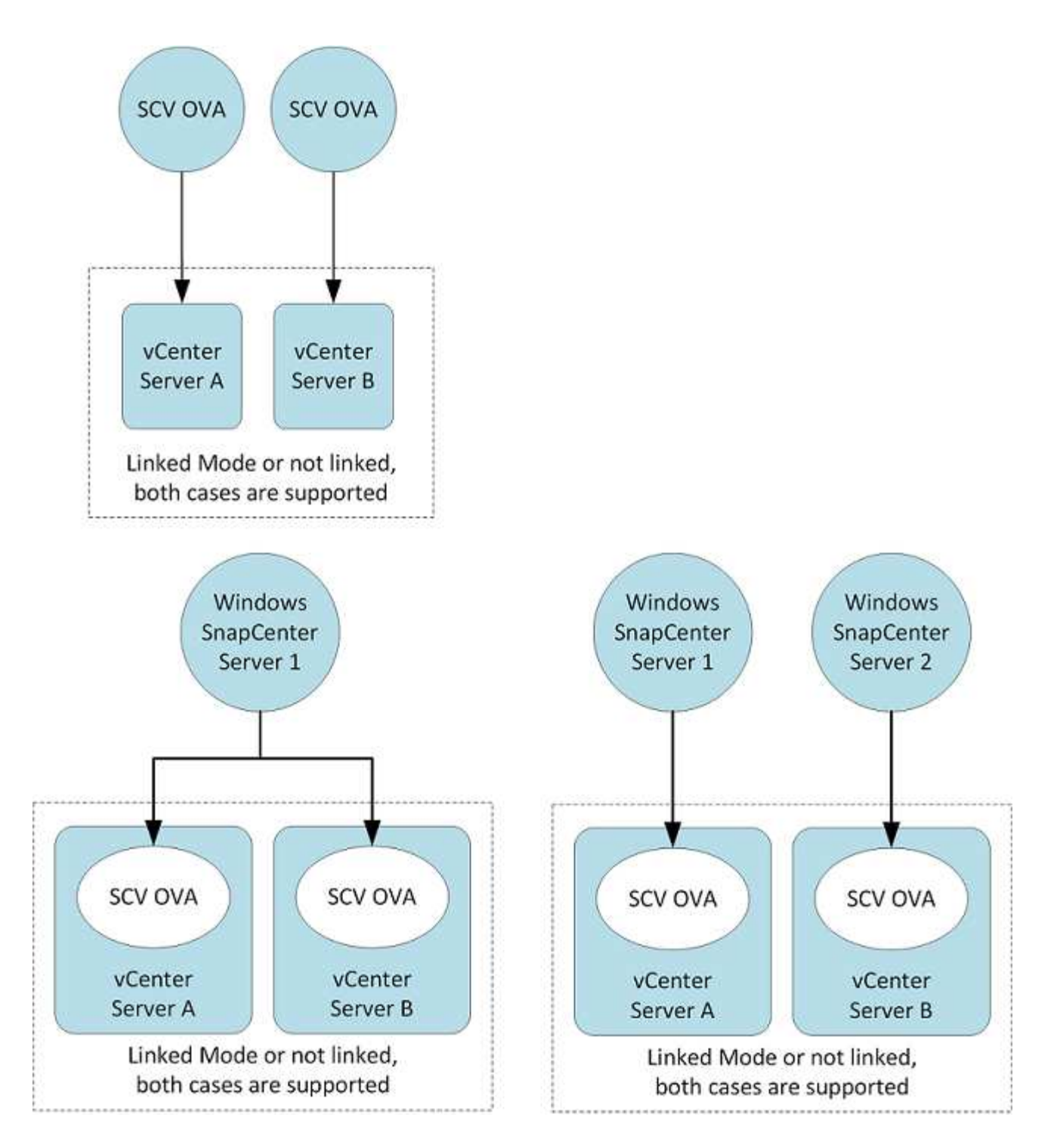

### **RBAC privileges required**

The vCenter administrator account must have the required vCenter privileges, as listed in the following table.

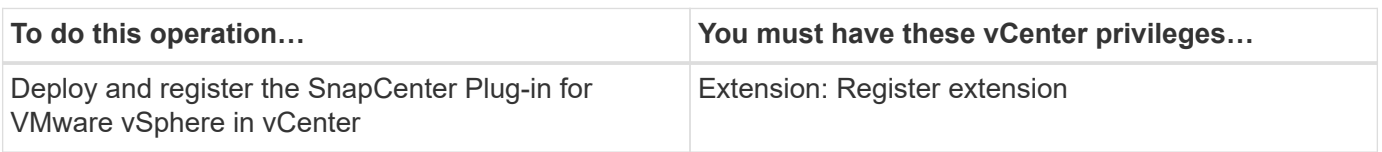

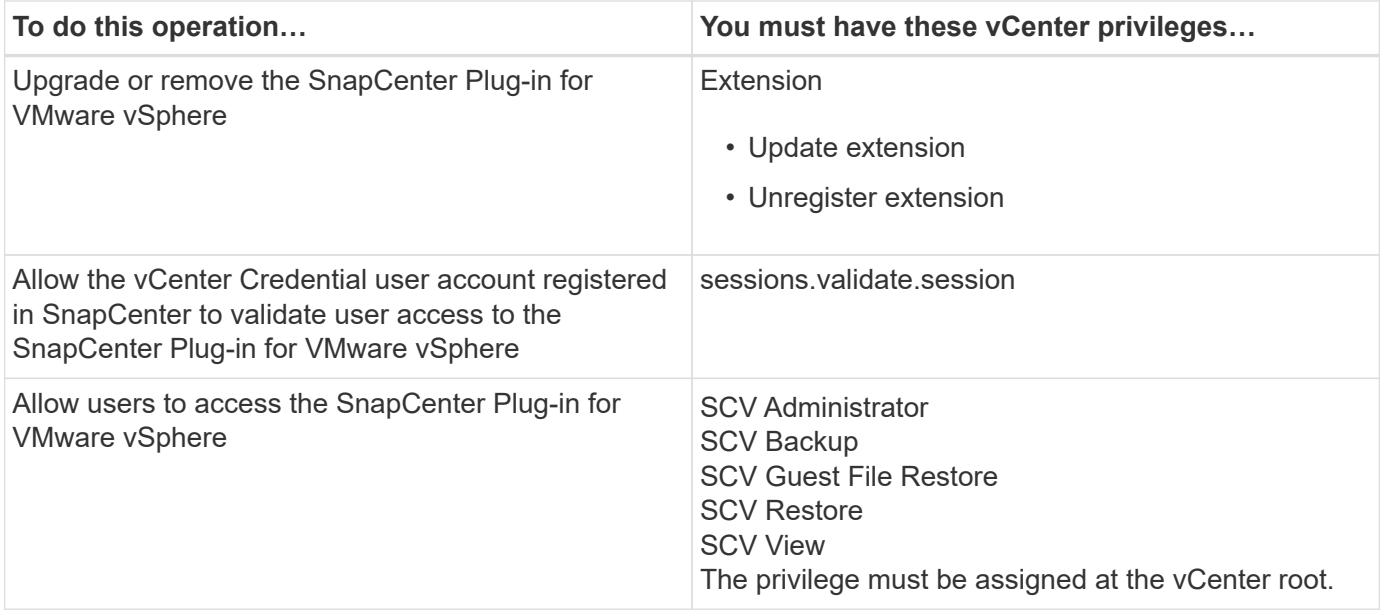

### **AutoSupport**

The SnapCenter Plug-in for VMware vSphere provides a minimum of information for tracking its usage, including the plug-in URL. AutoSupport includes a table of installed plug-ins that is displayed by the AutoSupport viewer.

### **ONTAP privileges required**

The minimum ONTAP privileges that are required vary according to the SnapCenter plugins you are using for data protection.

### **Minimum ONTAP privileges required**

All SnapCenter plug-ins require the following minimum privileges.

### **All-access commands: Minimum privileges required for ONTAP 8.3 and later**

event generate-autosupport-log

job history show job stop

#### **All-access commands: Minimum privileges required for ONTAP 8.3 and later**

lun lun create lun delete lun igroup add lun igroup create lun igroup delete lun igroup rename lun igroup show lun mapping add-reporting-nodes lun mapping create lun mapping delete lun mapping remove-reporting-nodes lun mapping show lun modify lun move-in-volume lun offline lun online lun persistent-reservation clear lun resize lun serial lun show

snapmirror list-destinations snapmirror policy add-rule snapmirror policy modify-rule snapmirror policy remove-rule snapmirror policy show snapmirror restore snapmirror show snapmirror show-history snapmirror update snapmirror update-ls-set

Version

#### **All-access commands: Minimum privileges required for ONTAP 8.3 and later**

volume clone create volume clone show volume clone split start volume clone split stop volume create volume destroy volume file clone create volume file show-disk-usage volume offline volume online volume modify volume qtree create volume qtree delete volume qtree modify volume qtree show volume restrict volume show volume snapshot create volume snapshot delete volume snapshot modify volume snapshot rename volume snapshot restore volume snapshot restore-file volume snapshot show volume unmount vserver cifs vserver cifs share create vserver cifs share delete vserver cifs shadowcopy show vserver cifs share show vserver cifs show vserver export-policy vserver export-policy create vserver export-policy delete vserver export-policy rule create vserver export-policy rule show vserver export-policy show vserver iscsi vserver iscsi connection show vserver show network interface network interface failover-groups network interface show

#### **Read-only Commands: Minimum Privileges Required for ONTAP 8.3 and Later**

vserver vserver peer

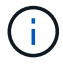

You can ignore the warning messages about the unsupported vserver commands.

#### **Additional ONTAP information**

• If you are running ONTAP 8.2.x:

You must login as vsadmin on the storage VM to have the appropriate privileges for SnapCenter Plug-in for VMware vSphere operations.

• If you are running ONTAP 8.3 and later:

You must login as vsadmin or with a role that has the minimum privileges listed in the tables above.

• You need to be the cluster admin to create and manage user roles. You can associate the users either with Cluster storage VM or with storage VM.

### **Minimum vCenter privileges required**

Before you begin deployment of SnapCenter Plug-in for VMware vSphere, you should make sure you have the minimum required vCenter privileges.

### **Required privileges for vCenter Admin role**

Datastore.AllocateSpace Datastore.Browse Datastore.Delete Datastore.FileManagement Datastore.Move Datastore.Rename Extension.Register Extension.Unregister Extension.Update Host.Config.AdvancedConfig Host.Config.Resources Host.Config.Settings Host.Config.Storage Host.Local.CreateVM Host.Local.DeleteVM Host.Local.ReconfigVM Network.Assign Resource.ApplyRecommendation Resource.AssignVMToPool Resource.ColdMigrate Resource.HotMigrate Resource.QueryVMotion System.Anonymous System.Read System.View Task.Create Task.Update VirtualMachine.Config.AddExistingDisk VirtualMachine.Config.AddNewDisk VirtualMachine.Config.AdvancedConfig VirtualMachine.Config.ReloadFromPath VirtualMachine.Config.RemoveDisk VirtualMachine.Config.Resource

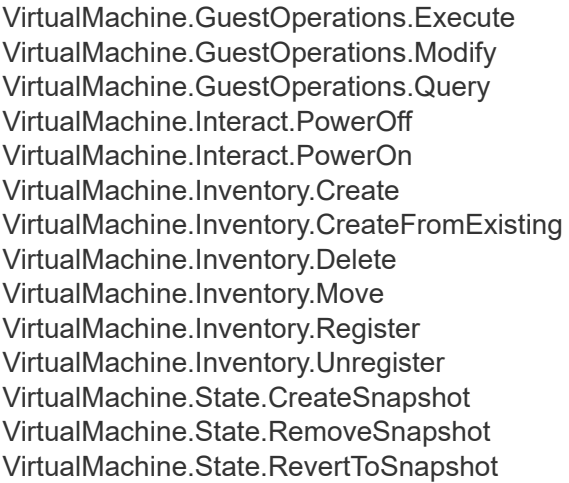

### **Required privileges specific to SnapCenter Plug-in for VMware vCenter**

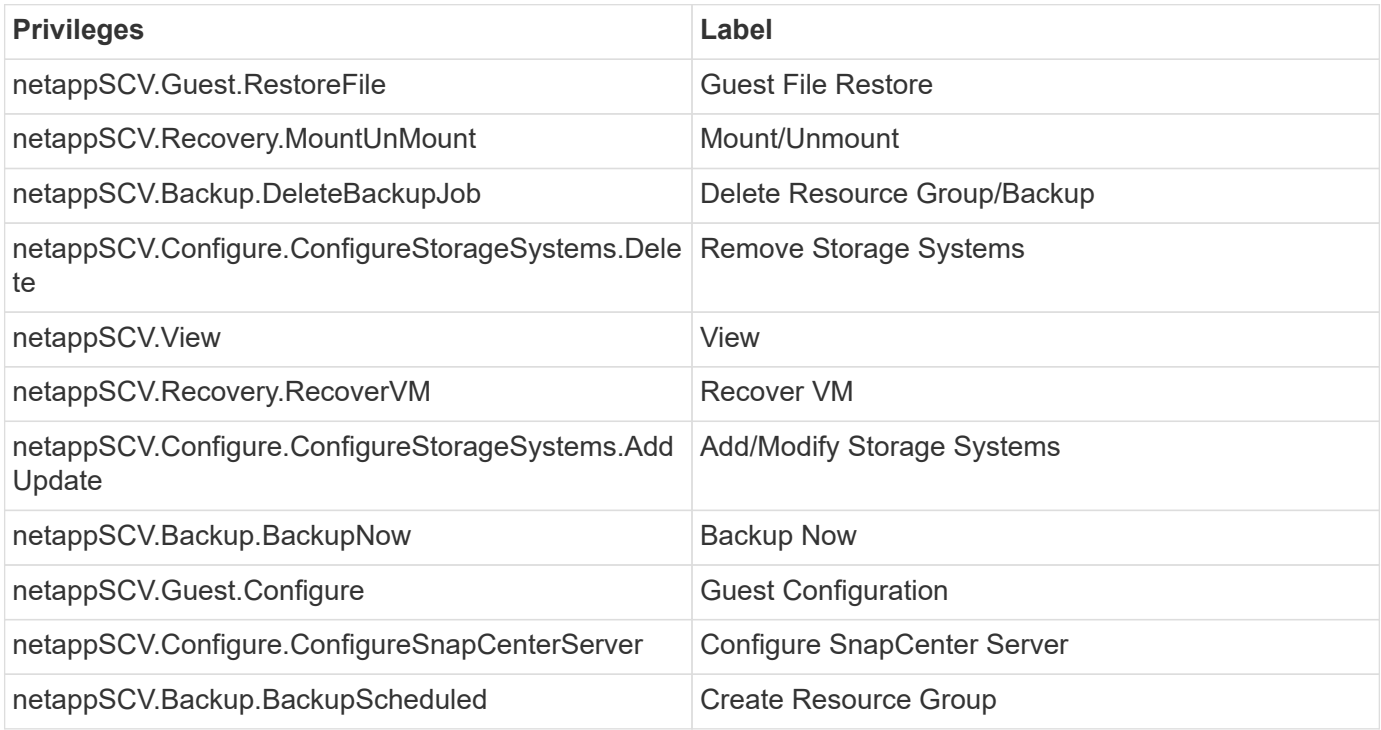

### <span id="page-12-0"></span>**Download the Open Virtual Appliance (OVA)**

Before installing the Open Virtual Appliance (OVA), add the certificate to the vCenter. The .tar file contains the OVA and Entrust Root and Intermediate certificates, the certificates can be found within the certificates folder. The OVA deployment is supported in VMware vCenter 7u1 and above.

In VMware vCenter 7.0.3 versions and higher, the OVA signed by the Entrust certificate is no longer trusted. You need to perform the following procedure to resolve the issue.

### **Steps**

- 1. To download the SnapCenter Plug-in for VMware:
	- Log in to the NetApp Support Site ( [https://mysupport.netapp.com/products/index.html\)](https://mysupport.netapp.com/products/index.html).
- From the list of products, select **SnapCenter Plug-in for VMware vSphere**, then click the **Download Latest Release** button.
- Download the SnapCenter Plug-in for VMware vSphere .tar file to any location.
- 2. Extract the contents of the tar file. The tar file contains the OVA and certs folder. The certs folder contains the Entrust Root and Intermediate certificates.
- 3. Log in with the vSphere Client to the vCenter Server.
- 4. Navigate to **Administration > Certificates > Certificate Management**.
- 5. Next to **Trusted Root certificates**, click **Add**
	- Go to the *certs* folder.
	- Select the Entrust Root and Intermediate certificates.
	- Install each certificate one at a time.
- 6. The certificates are added to a panel under **Trusted Root Certificates**. Once the certificates are installed, OVA can be verified and deployed.

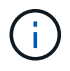

If the downloaded OVA is not tampered, then the **Publisher** column displays **Trusted certificate**.

## <span id="page-13-0"></span>**Deploy SnapCenter Plug-in for VMware vSphere**

To use SnapCenter features to protect VMs, datastores, and application-consistent databases on virtualized machines, you must deploy SnapCenter Plug-in for VMware vSphere.

### **Before you begin**

```
[Note]
The OVA deployment is supported in VMware vCenter 7u1 and above.
```
- You must have read the deployment requirements.
- You must be running a supported version of vCenter Server.
- You must have configured and set up your vCenter Server environment.
- You must have set up an ESXi host for the SnapCenter VMware plug-in VM.
- You must have downloaded the SnapCenter Plug-in for VMware vSphere .tar file.
- You must have the login authentication details for your vCenter Server instance.
- You must have a certificate with valid Public and Private Key files. For more information, see articles under [Storage Certificate Management](https://kb.netapp.com/Advice_and_Troubleshooting/Data_Protection_and_Security/SnapCenter/SnapCenter_Certificate_Resolution_Guide) section.
- You must have logged out of and closed all browser sessions of vSphere client and deleted the browser cache to avoid any browser cache issue during the deployment of the SnapCenter VMware plug-in.
- You must have enabled Transport Layer Security (TLS) in vCenter. Refer to the VMware documentation.
- If you plan to perform backups in vCenters other than the one in which the SnapCenter VMware plug-in is deployed, then the ESXi server, the SnapCenter VMware plug-in, and each vCenter must be synchronized to the same time.

• To protect VMs on vVol datastores, you must first deploy ONTAP tools for VMware vSphere. ONTAP tools for VMware vSphere versions 9.10 and above are supported. ONTAP tools provisions and configures storage on ONTAP and on the VMware web client.

Deploy the SnapCenter VMware plug-in in the same time zone as the vCenter. Backup schedules are executed in the time zone in which the SnapCenter VMware plug-in is deployed. vCenter reports data in the time zone in which the vCenter is located. Therefore, if the SnapCenter VMware plug-in and vCenter are in different time zones, data in the SnapCenter VMware plug-in Dashboard might not be the same as the data in the reports.

### **Steps**

- 1. For VMware vCenter 7.0.3 and later versions, follow the steps in [Download the Open Virtual Appliance](#page-12-0) [\(OVA\)](#page-12-0) to import the certificates to vCenter.
- 2. In your browser, navigate to VMware vSphere vCenter.

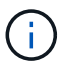

For IPv6 HTML web clients, you must use either Chrome or Firefox.

- 3. Log in to the **VMware vCenter Single Sign-On** page.
- 4. On the Navigator pane, right-click any inventory object that is a valid parent object of a virtual machine, such as a datacenter, cluster, or host, and select **Deploy OVF Template** to start the VMware deploy wizard.
- 5. Extract the .tar file, which contains the .ova file onto your local system. On the **Select an OVF template** page, specify the location of the . ova file inside the .tar extracted folder.
- 6. Click **Next**.
- 7. On the **Select a name and folder** page, enter a unique name for the VM or vApp, and select a deployment location, and then click **Next**.

This step specifies where to import the .tar file into vCenter. The default name for the VM is the same as the name of the selected .ova file. If you change the default name, choose a name that is unique within each vCenter Server VM folder.

The default deployment location for the VM is the inventory object where you started the wizard.

- 8. On the **Select a resource** page, select the resource where you want to run the deployed VM template, and click **Next**.
- 9. On the **Review details** page, verify the .tar template details and click **Next**.
- 10. On the **License agreements** page, select the checkbox for **I accept all license agreements**.
- 11. On the **Select storage** page, define where and how to store the files for the deployed OVF template.
	- a. Select the disk format for the VMDKs.
	- b. Select a VM Storage Policy.

This option is available only if storage policies are enabled on the destination resource.

c. Select a datastore to store the deployed OVA template.

The configuration file and virtual disk files are stored on the datastore.

Select a datastore large enough to accommodate the virtual machine or vApp and all associated virtual disk files.

- 12. On the **Select networks** page, do the following:
	- a. Select a source network and map it to a destination network,

The Source Network column lists all networks that are defined in the OVA template.

b. In the **IP Allocation Settings** section, select the required IP protocol and then click **Next**.

SnapCenter Plug-in for VMware vSphere supports one network interface. If you need multiple network adapters, you must set that up manually. See the [KB article: How to create additional network](https://kb.netapp.com/Advice_and_Troubleshooting/Data_Protection_and_Security/SnapCenter/How_to_create_additional_network_adapters_in_NDB_and_SCV_4.3) [adapters](https://kb.netapp.com/Advice_and_Troubleshooting/Data_Protection_and_Security/SnapCenter/How_to_create_additional_network_adapters_in_NDB_and_SCV_4.3).

- 13. On the **Customize template** page, do the following:
	- a. In the **Register to existing vCenter** section, enter the vCenter name and the vCenter credentials of the virtual appliance.

In the **vCenter username** field, enter the username in the format domain\username.

b. In the **Create SCV credentials** section, enter the local credentials.

In the **Username** field, enter the local username; do not include the domain details.

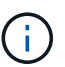

Make a note of the username and password that you specify. You need to use these credentials if you want to modify the SnapCenter VMware plug-in configuration later.

- c. Enter credentials for the maint user.
- d. In **Setup Network Properties**, enter the host name.
	- i. In **Setup IPv4 Network Properties** section, enter the network information such as IPv4 address, IPv4 Netmask, IPv4 Gateway, IPv4 Primary DNS, IPv4 Secondary DNS, and IPv4 Search Domains.
	- ii. In **Setup IPv6 Network Properties** section, enter the network information such as the IPv6 address, IPv6 Netmask, IPv6 Gateway, IPv6 Primary DNS, IPv6 Secondary DNS, and IPv6 Search Domains.

Select the IPv4 or IPv6 fields, or both, if appropriate. If you are using both IPv4 and IPv6, then you need to specify the Primary DNS for only one of them.

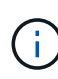

You can skip these steps and leave the entries blank in the **Setup Network Properties** section, if you want to proceed with DHCP as your network configuration.

- e. In **Setup Date and Time**, select the time zone where the vCenter is located.
- 14. On the **Ready to complete** page, review the page and click **Finish**.

All hosts must be configured with IP addresses (FQDN hostnames are not supported). The deploy operation does not validate your input before deploying.

You can view the progress of the deployment from the Recent Tasks window while you wait for the OVF import and deployment tasks to finish.

When the SnapCenter VMware plug-in is successfully deployed, it is deployed as a Linux VM, registered with vCenter, and a VMware vSphere client is installed.

- 15. Navigate to the VM where the SnapCenter VMware plug-in was deployed, then click the **Summary** tab, and then click the **Power On** box to start the virtual appliance.
- 16. While the SnapCenter VMware plug-in is powering on, right-click the deployed SnapCenter VMware plugin, select **Guest OS**, and then click **Install VMware tools**.

The VMware tools is installed on the VM where the SnapCenter VMware plug-in is deployed. For more information on installing VMware tools, see the VMware documentation.

The deployment might take a few minutes to complete. A successful deployment is indicated when the SnapCenter VMware plug-in is powered on, the VMware tools are installed, and the screen prompts you to log in to the SnapCenter VMware plug-in. You can switch your network configuration from DHCP to static during the first reboot. However, switching from static to DHCP is not supported.

The screen displays the IP address where the SnapCenter VMware plug-in is deployed. Make a note of the IP address. You need to log in to the SnapCenter VMware plug-in management GUI if you want to make changes to the SnapCenter VMware plug-in configuration.

17. Log in to the SnapCenter VMware plug-in management GUI using the IP address displayed on the deployment screen and using the credentials that you provided in the deployment wizard, then verify on the Dashboard that the SnapCenter VMware plug-in is successfully connected to vCenter and is enabled.

Use the format <https://<appliance-IP-address>:8080> to access the management GUI.

Log in using the default maintenance console username maint and password that you have set at the time of installation.

If the SnapCenter VMware plug-in is not enabled, then see [Restart the VMware vSphere client service.](https://docs.netapp.com/us-en/sc-plugin-vmware-vsphere-48/scpivs44_restart_the_vmware_vsphere_web_client_service.html)

If the host name is 'UnifiedVSC/SCV, then restart the appliance. If restarting the appliance does not change the host name to the specified host name, then you must reinstall the appliance.

### **After you finish**

You should complete the required [post deployment operations](#page-16-0).

### <span id="page-16-0"></span>**Post deployment required operations and issues**

After deploying the SnapCenter Plug-in for VMware vSphere, you must complete the installation.

== Required operations after deployment

If you are a new SnapCenter user, you must add storage VMs to SnapCenter before you can perform any data protection operations. When adding storage VMs, specify the management LIF. You can also add a cluster and specify the cluster management LIF. For information about adding storage, see [Add storage](https://docs.netapp.com/us-en/sc-plugin-vmware-vsphere-48/scpivs44_add_storage_01.html).

### **Deployment issues you might encounter**

- After deploying the virtual appliance, the **Backup Jobs** tab on the Dashboard might not load in the following scenarios:
	- You are running IPv4 and have two IP addresses for the SnapCenter VMware vSphere host. As a result, the job request is sent to an IP address that is not recognized by the SnapCenter Server. To prevent this issue, add the IP address that you want to use, as follows:
- a. Navigate to the location where the SnapCenter VMware plug-in is deployed: /opt/netapp/scvservice/standalone\_aegis/etc
- b. Open the file network- interface.properties.
- c. In the network. interface= $10.10.10.10$  field, add the IP address that you want to use.
- You have two NICs.
- After deploying the SnapCenter VMware plug-in, the MOB entry in vCenter for SnapCenter Plug-in for VMware vSphere might still show the old version number. This can occur when other jobs are running in the vCenter. vCenter will eventually update the entry.

To correct either of these issues, do the following:

1. Clear the browser cache and then check if the GUI is operating properly.

If the problem persists, then restart the VMware vSphere client service

2. Log in to vCenter, then click **Menu** in the toolbar, and then select **SnapCenter Plug-in for VMware vSphere**.

### **Manage authentication errors**

If you do not use the Admin credentials, you might receive an authentication error after deploying SnapCenter Plug-in for VMware vSphere or after migrating. If you encounter an authentication error, you must restart the service.

### **Steps**

- 1. Log on to the SnapCenter VMware plug-in management GUI using the format [https://<appliance-](https://<appliance-IP-address>:8080)[IP-address>:8080](https://<appliance-IP-address>:8080).
- 2. Restart the service.

### **Register SnapCenter Plug-in for VMware vSphere with SnapCenter Server**

If you want to perform application-over-VMDK workflows in SnapCenter (application-based protection workflows for virtualized databases and file systems), you must register SnapCenter Plug-in for VMware vSphere with the SnapCenter Server.

### **Before you begin**

- You must be running SnapCenter Server 4.2 or later.
- You must have deployed and enabled SnapCenter Plug-in for VMware vSphere.

### **About this task**

• You register SnapCenter Plug-in for VMware vSphere with SnapCenter Server by using the SnapCenter GUI to add a "vsphere" type host.

Port 8144 is predefined for communication within the SnapCenter VMware plug-in.

You can register multiple instances of SnapCenter Plug-in for VMware vSphere on the same SnapCenter Server to support application-based data protection operations on VMs. You cannot register the same SnapCenter Plug-in for VMware vSphere on multiple SnapCenter Servers.

• For vCenters in Linked Mode, you must register the SnapCenter Plug-in for VMware vSphere for each vCenter.

### **Steps**

- 1. In the SnapCenter GUI left navigation pane, click **Hosts**.
- 2. Verify that the **Managed Hosts** tab is selected at the top, then locate the virtual appliance host name and verify that it resolves from the SnapCenter Server.
- 3. Click **Add** to start the wizard.
- 4. On the **Add Hosts** dialog box, specify the host you want to add to the SnapCenter Server as listed in the following table:

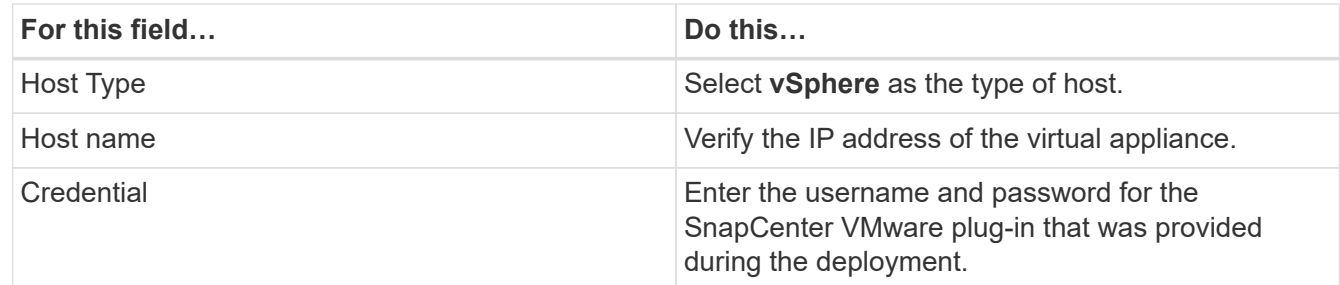

### 5. Click **Submit**.

When the VM host is successfully added, it is displayed on the Managed Hosts tab.

- 6. In the left navigation pane, click **Settings**, then click the **Credential** tab, and then click **Add** to add credentials for the virtual appliance.
- 7. Provide the credential information that was specified during the deployment of SnapCenter Plug-in for VMware vSphere.

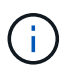

You must select Linux for the Authentication field.

### **After you finish**

If the SnapCenter Plug-in for VMware vSphere credentials are modified, you must update the registration in SnapCenter Server using the SnapCenter Managed Hosts page.

### <span id="page-18-0"></span>**Log in to the SnapCenter VMware vSphere client**

When SnapCenter Plug-in for VMware vSphere is deployed, it installs a VMware vSphere client on vCenter, which is displayed on the vCenter screen with other vSphere clients.

### **Before you begin**

Transport Layer Security (TLS) must be enabled in vCenter. Refer to the VMware documentation.

### **Steps**

- 1. In your browser, navigate to VMware vSphere vCenter.
- 2. Log in to the **VMware vCenter Single Sign-On** page.

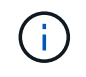

Click the **Login** button. Due to a known VMware issue, do not use the ENTER key to log in. For details, see the VMware documentation on ESXi Embedded Host Client issues.

3. On the **VMware vSphere client** page, click Menu in the toolbar, and then select **SnapCenter Plug-in for VMware vSphere**.

### **Copyright information**

Copyright © 2024 NetApp, Inc. All Rights Reserved. Printed in the U.S. No part of this document covered by copyright may be reproduced in any form or by any means—graphic, electronic, or mechanical, including photocopying, recording, taping, or storage in an electronic retrieval system—without prior written permission of the copyright owner.

Software derived from copyrighted NetApp material is subject to the following license and disclaimer:

THIS SOFTWARE IS PROVIDED BY NETAPP "AS IS" AND WITHOUT ANY EXPRESS OR IMPLIED WARRANTIES, INCLUDING, BUT NOT LIMITED TO, THE IMPLIED WARRANTIES OF MERCHANTABILITY AND FITNESS FOR A PARTICULAR PURPOSE, WHICH ARE HEREBY DISCLAIMED. IN NO EVENT SHALL NETAPP BE LIABLE FOR ANY DIRECT, INDIRECT, INCIDENTAL, SPECIAL, EXEMPLARY, OR CONSEQUENTIAL DAMAGES (INCLUDING, BUT NOT LIMITED TO, PROCUREMENT OF SUBSTITUTE GOODS OR SERVICES; LOSS OF USE, DATA, OR PROFITS; OR BUSINESS INTERRUPTION) HOWEVER CAUSED AND ON ANY THEORY OF LIABILITY, WHETHER IN CONTRACT, STRICT LIABILITY, OR TORT (INCLUDING NEGLIGENCE OR OTHERWISE) ARISING IN ANY WAY OUT OF THE USE OF THIS SOFTWARE, EVEN IF ADVISED OF THE POSSIBILITY OF SUCH DAMAGE.

NetApp reserves the right to change any products described herein at any time, and without notice. NetApp assumes no responsibility or liability arising from the use of products described herein, except as expressly agreed to in writing by NetApp. The use or purchase of this product does not convey a license under any patent rights, trademark rights, or any other intellectual property rights of NetApp.

The product described in this manual may be protected by one or more U.S. patents, foreign patents, or pending applications.

LIMITED RIGHTS LEGEND: Use, duplication, or disclosure by the government is subject to restrictions as set forth in subparagraph (b)(3) of the Rights in Technical Data -Noncommercial Items at DFARS 252.227-7013 (FEB 2014) and FAR 52.227-19 (DEC 2007).

Data contained herein pertains to a commercial product and/or commercial service (as defined in FAR 2.101) and is proprietary to NetApp, Inc. All NetApp technical data and computer software provided under this Agreement is commercial in nature and developed solely at private expense. The U.S. Government has a nonexclusive, non-transferrable, nonsublicensable, worldwide, limited irrevocable license to use the Data only in connection with and in support of the U.S. Government contract under which the Data was delivered. Except as provided herein, the Data may not be used, disclosed, reproduced, modified, performed, or displayed without the prior written approval of NetApp, Inc. United States Government license rights for the Department of Defense are limited to those rights identified in DFARS clause 252.227-7015(b) (FEB 2014).

#### **Trademark information**

NETAPP, the NETAPP logo, and the marks listed at<http://www.netapp.com/TM>are trademarks of NetApp, Inc. Other company and product names may be trademarks of their respective owners.